## Faculty: Set Up Collapsed Topics Course Format

Hart Wilson - 2018-07-13 - [Comments \(0\)](#page--1-0) - [Faculty](https://support.sou.edu/kb/faculty)

In addition to the weekly and topics format, Moodle features "**Collapsed topics**" as a course format. This format is great for eliminating Moodle's famous "death scroll."

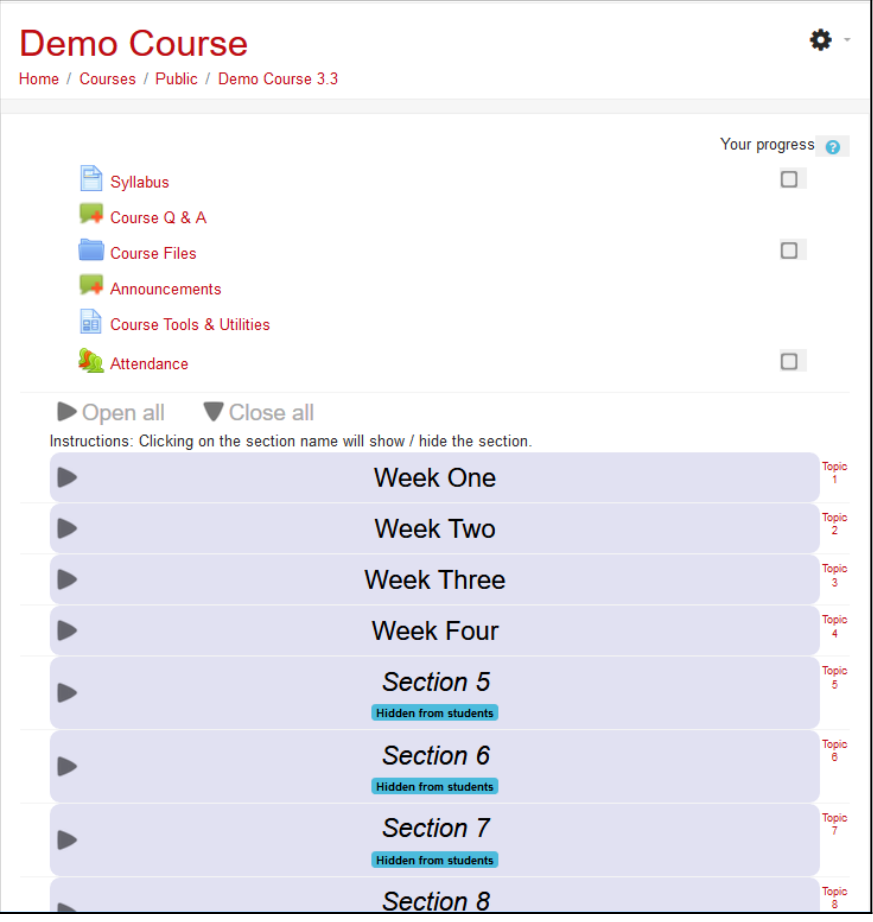

Clicking on the section name opens the area up and displays the section's content.

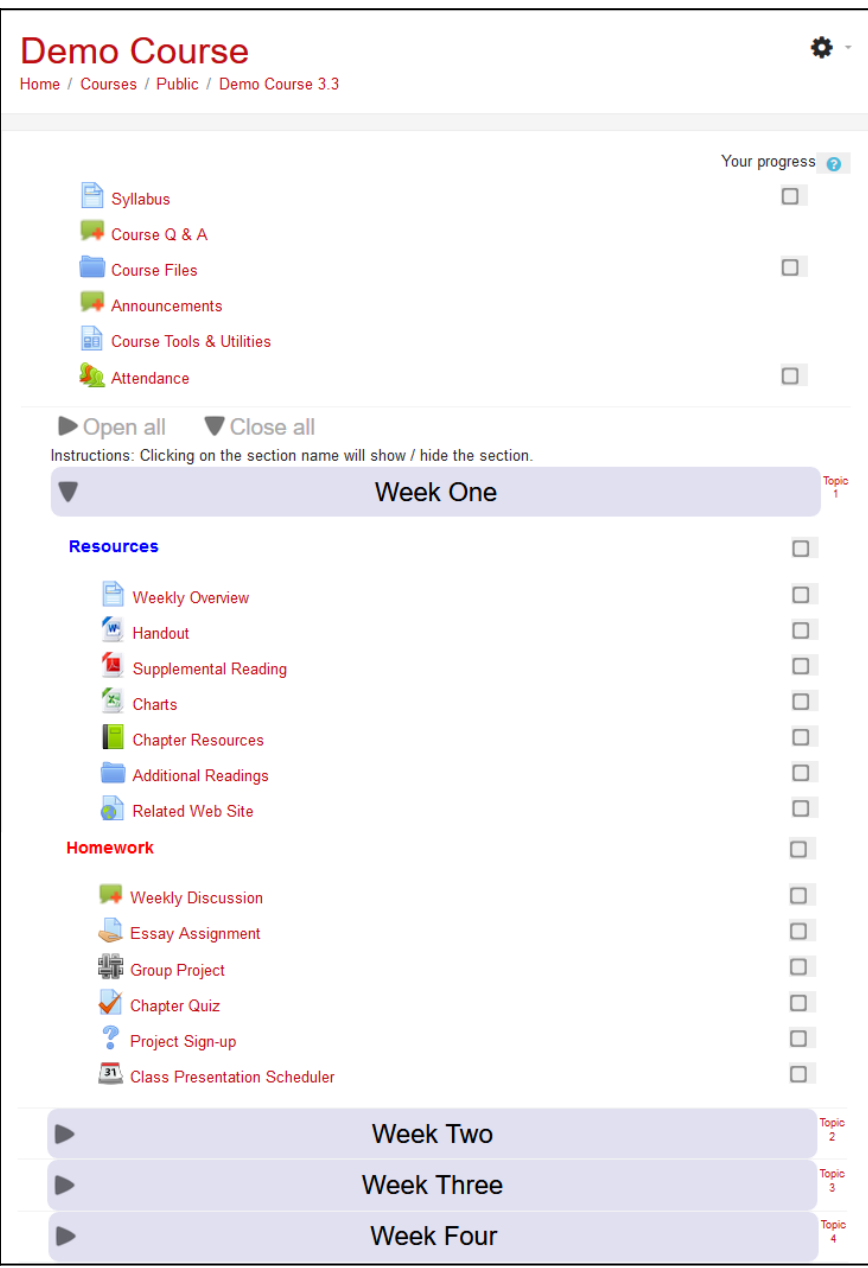

To apply the collapsed topics format to your course, click on the course admin gear in the upper right corner of your course main page and select **Edit settings**. Open the **Format** options area and choose **Collapsed topics** from the Format pull-down menu.

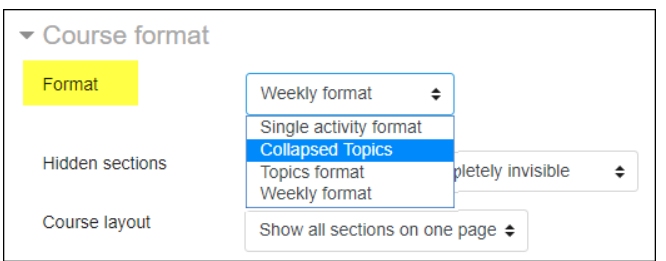

After you select this format, a series of fields will be displayed. You can safely ignore them and scroll on down to save changes. For assistance in customizing your collapsed topics settings, contact the Center for Instructional Support.